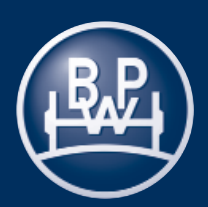

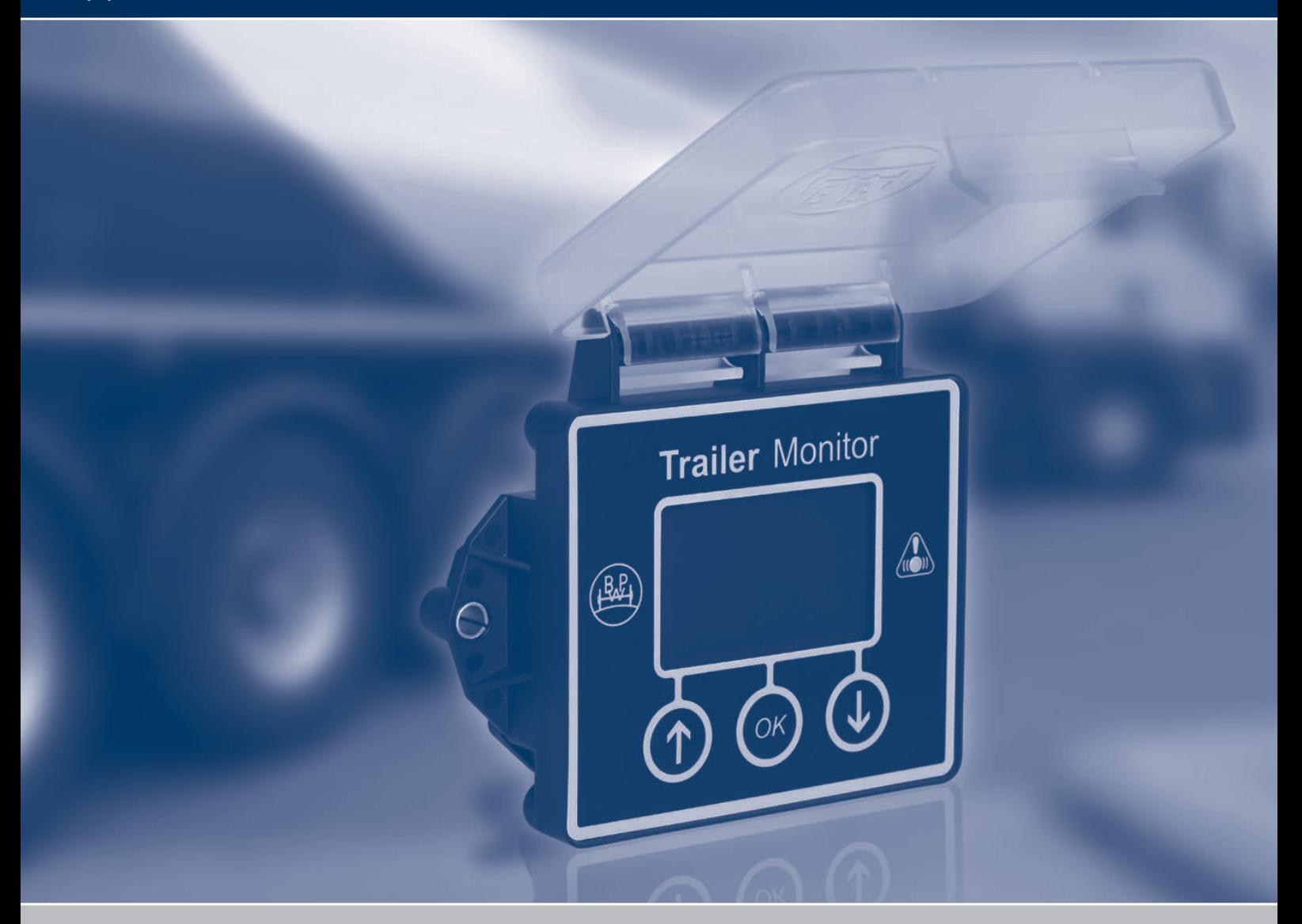

# **ECO Tronic EBS.** Trailer Monitor

Einbau- und Bedienungsanleitung

Version 2.0 04.001.21.36.0

![](_page_2_Picture_0.jpeg)

## **Inhalt**

Seite and the control of the control of the Seite

![](_page_2_Picture_253.jpeg)

![](_page_2_Picture_254.jpeg)

![](_page_2_Picture_255.jpeg)

#### **Einführung**

Der Trailer Monitor ist ein an der Seite des Trailers montiertes Diagnosesystem zum Auslesen von Laufleistung, Diagnosecodes und weiteren Informationen aus der ECU.

Der Trailer Monitor ist permanent mit dem Diagnosestecker "DIAG" der ECU verbunden. Bei Versorgung der ECU über ihre normale Spannungsquelle (ISO7638 permanent) werden Informationen in den Speicher des Trailer Monitors übermittelt, die dann abgerufen werden können. Die Stromversorgung erfolgt vom Fahrzeugsystem über den Diagnosestecker der ECU.

Der Trailer Monitor umfasst ein LCD-Display und drei Tasten: Aufwärtspfeil, Abwärtspfeil und OK.

Es sind 2 Varianten des Trailer Monitors erhältlich:

- 1. Trailer Monitor mit ADR Zulassung, ohne interne Batterie.
- 2. Trailer Monitor ohne ADR Zulassung (nicht für Ge fahrgut), inkl. Batterie.

Durch die interne Batterie wird sichergestellt, dass Informationen (einschließlich Fehleranzeige) auch ausgelesen werden können, wenn das System nicht an eine Spannungsquelle angeschlossen ist.

Ein Ausschalten des Trailer Monitors ist nicht notwendig. Erfolgt keine Bedienung der Tasten des Displays, schaltet sich dieser nach ca. einer Minute von selbst aus, sofern dieser im Batteriemodus betrieben wird. Die ADR Variante (ohne Batterie) des Trailer Monitors kann nur bei Stromversorgung der ECO Tronic EBS bedient werden.

#### **Sicherheitshinweise**

• Alle Arbeiten müssen von ausgebildeten Fachkräften in qualifizierten Fachwerkstätten und autorisierten Fachbetrieben durchgeführt werden, welche alle benötigten Werkzeuge und die erforderlichen Kenntnisse zur Durchführung dieser Arbeiten besitzen.

• Die Parametrierung des Systems darf nur von Fachkräften vorgenommen werden, welche hierfür eine geeignete Schulung absolviert haben. Die Parameter für die Bremsanlage sind der erstellten Bremsberechnung für das jeweilige Fahrzeug zu entnehmen. Die Berechnung der Bremsanlage muss die gesetzlichen Vorschriften des jeweiligen Landes sowie die notwendigen Sicherheitsbestimmungen berücksichtigen. Bei der Veränderung der eingestellten Werte trägt die durchführende Fachkraft die Verantwortung für das Einhalten der in dem Land gültigen Gesetzesvorschriften, in dem das Fahrzeug betrieben wird, sowie für die Aufrechterhaltung der gefahrenlosen Funktionalität des Systems.

- Bei Reparaturen am Fahrzeug ist die Bremsanlage vor mechanischen, thermischen sowie Schäden durch Überspannung zu schützen.
- Örtliche Sicherheits- und Unfallverhütungsvorschriften sowie regionale und nationale Vorschriften sind einzuhalten.
- Die einschlägigen Betriebs- und Servicevorschriften sowie Sicherheitsvorschriften des Fahrzeugherstellers bzw. der übrigen Fahrzeugteile-Hersteller sind zu beachten.
- Bei Reparaturarbeiten muss das Fahrzeug gegen Wegrollen gesichert sein. Beachten Sie die gültigen Sicherheitsvorschriften für Reparaturarbeiten an Nutzfahrzeugen, insbesondere die Sicherheitsvorschriften für das Aufbocken und Sichern des Fahrzeugs.
- Nach jeder Reparatur muss eine Funktionskontrolle bzw. eine Probefahrt durchgeführt werden, um die ordnungsgemäße Funktion der Bremsen sicherzustellen.
- Alle ausgetauschten Komponenten müssen gemäß den geltenden Umweltbestimmungen, Gesetzen und Vorschriften wiederverwendet bzw. entsorgt werden.
- Nur bei Einhaltung aller Anweisungen und Hinweise kann BPW die Sicherheit, Zuverlässigkeit und die Leistung der Systeme, insbesondere der ECO Tronic EBS, gewährleisten.

![](_page_4_Picture_0.jpeg)

### **Tasten und Funktionen des Frontdisplays**

![](_page_4_Picture_153.jpeg)

![](_page_4_Picture_3.jpeg)

### **Funktionsleiste**

Über die Funktionsleiste stehen in den Untermenüs weitere Optionen zur Verfügung, die mit den Tasten  $\left( \bullet \right)$ , und *OK* gesteuert werden können.

#### Beispiel:

Mit Wwerden imperiale Maßeinheiten gewählt (Mi für Meilen).

Mit Wwerden metrische Maßeinheiten gewählt (km).

Funktionsleiste

![](_page_5_Picture_7.jpeg)

### **Überblick über die Startbildschirme im Trailer Monitor**

![](_page_5_Figure_9.jpeg)

![](_page_6_Picture_0.jpeg)

### **Hauptmenü - Überblick über die Menüstruktur im Trailer Monitor**

![](_page_6_Figure_2.jpeg)

### **Kennwortschutz**

Alle Menüs, in denen Änderungen vorgenommen werden können, werden durch ein Kennwort geschützt.

Das Kennwort kann mit der Funktion "Entsperren" im Menü "Einstellungen" eingegeben werden.

Der Trailer Monitor wird mit dem voreingestelleten PIN 0123 geliefert.

Während der Benutzung ist der Trailer Monitor freigegeben. Dieser wird aber gesperrt, wenn dieser 1 Minute im Menü oder 2 Minuten in der Funktion nicht benutzt wird.

![](_page_7_Picture_6.jpeg)

![](_page_8_Picture_0.jpeg)

### **Hauptmenü** "Information"

#### **Information**

![](_page_8_Picture_88.jpeg)

![](_page_8_Picture_4.jpeg)

Information **Information**

### **Hauptmenü "Information" / Fehlercode**

#### **Fehlercode**

![](_page_9_Picture_82.jpeg)

![](_page_9_Picture_4.jpeg)

![](_page_10_Picture_0.jpeg)

### **Hauptmenü "Information" / Fehlercode / Aktiv**

**Aktiv**

Zeigt bis zu 8 aktive Fehlerdiagnosecodes an.

![](_page_10_Picture_4.jpeg)

![](_page_10_Picture_5.jpeg)

Kein Fehlercode: Es liegen keine Fehler vor.

![](_page_10_Figure_7.jpeg)

Angezeigte Informationen: **AUX5** zeigt den Fehlerzustand an.

#### **00:00:00**

zeigt die Uhrzeit der Fehlerspeicherung an.

**29/05/2012** zeigt das Datum der Fehlerspeicherung an.

**29.0°C** zeigt die Temperatur zum Zeitpunkt der Fehlerspeicherung an.

![](_page_10_Picture_13.jpeg)

Mit der  $\bigcirc$  und  $\bigcirc$  Taste können Sie durch die Fehlercodes scrollen, falls mehrere Fehlercodes vorliegen.

![](_page_10_Picture_15.jpeg)

Mit der *OK* Taste kann das Menü "Aktiv" verlassen werden.

### Hauptmenü "Information" / Fehlercode / Gespeichert

#### **Gespeichert**

Information **Information** Zeigt bis zu 8 gespeicherte Fehlercodes an. Alle Fehler, die behoben wurden, werden in den Speicher gelegt.

![](_page_11_Picture_4.jpeg)

![](_page_11_Figure_5.jpeg)

Kein Fehlercode: Es liegen keine gespeicherten Fehler vor.

![](_page_11_Figure_7.jpeg)

Angezeigte Informationen: **Sensor 1B** zeigt den Fehlerzustand an.

#### **09:04:03** zeigt die Uhrzeit der Fehlerdetektierung an.

**06/07/2012** zeigt das Datum der Fehlerdetektierung an.

#### **28.0°C**

zeigt die Temperatur zum Zeitpunkt der Fehlerdetektierung an.

![](_page_11_Picture_13.jpeg)

Mit der  $\bigcirc$  und  $\bigcirc$  Taste können Sie durch die Fehlercodes scrollen.

![](_page_11_Picture_15.jpeg)

Mit der *OK* Taste kann das Menü "Gespeichert" verlassen werden.

![](_page_12_Picture_0.jpeg)

### Hauptmenü "Information" / Fehlercode / Löschen

#### **Löschen**

Alle Fehler können mit "Löschen" aus der EBS gelöscht werden. Dazu ist die Eingabe des Passwortes erforderlich.

![](_page_12_Picture_4.jpeg)

![](_page_12_Figure_5.jpeg)

Die PIN muss vor Beginn eingegeben werden (siehe Seite 45).

![](_page_12_Figure_7.jpeg)

Löschen Sie mit der *OK* Taste die gespeicherten Fehler.

![](_page_12_Picture_9.jpeg)

Verlassen Sie das Menü "Löschen" mit der  $\bigcirc$  Taste.

### Hauptmenü "Information" / Fehlercode / WL Service

**WL Service**

Zeigt den Grund für das Aufleuchten an.

![](_page_13_Picture_5.jpeg)

![](_page_13_Picture_6.jpeg)

Zeigt an, dass kein Grund für das Aufleuchten des Warnleuchte Service vorliegt.

![](_page_13_Picture_8.jpeg)

Zeigt an, dass der Grund für ein Aufleuchten des Warnleuchte Service ein abgelaufenes Serviceintervall / ein Fehlercode ist.

![](_page_14_Picture_0.jpeg)

### Hauptmenü "Information" / Fehlercode / LED Auslöser

#### **LED Auslöser**

Zeigt den Grund für das Blinken der Trailer Monitor Wartungs-LED an.

![](_page_14_Picture_4.jpeg)

![](_page_14_Picture_5.jpeg)

Zeigt an, dass keine LED Auslöser vorliegen.

![](_page_14_Picture_7.jpeg)

Zeigt an, dass der LED Auslöser ein Fehlercode ist.

### Hauptmenü "Information" / Fehlercode / Ende

**Ende**

Wechselt durch Bestätigung mit der *OK* Taste ins Hauptmenü zurück.

![](_page_15_Picture_4.jpeg)

### **Hauptmenü "Information" / Belagzustand**

#### **Belagzustand**

Zeigt den Status des Bremsbelagverschleißes mit OK oder Service an. Dieser Menüpunkt wird grau hinterlegt, wenn die Belagverschleißanzeige konfiguriert ist.

- Status: Zeigt den Zustand des Verschleiß der Brems beläge am Trailer an (siehe Seite 16).
- LWI Reset: Setzt die Verschleißanzeige nach Aus tauschen der Bremsbeläge wieder zurück (siehe Seite 18).
- Ende: Zurück zum Hauptmenü.

![](_page_15_Picture_11.jpeg)

![](_page_16_Picture_0.jpeg)

### **Hauptmenü "Information" / Belagzustand / Status**

#### **Status**

Zeigt den Verschleißzustand der Bremsbeläge des Trailers an. Diese Funktion muss im EBS konfiguriert sein.

![](_page_16_Picture_4.jpeg)

![](_page_16_Figure_5.jpeg)

OK: Bremsbelagverschleiß ist OK. Keine Wartungsarbeiten erforderlich.

![](_page_16_Figure_7.jpeg)

![](_page_16_Figure_8.jpeg)

Wartungsarbeiten erforderlich.

Bremsbelagverschleiß ist nicht OK.

Bremsbeläge müssen ausgetauscht werden.

Mit der *OK* Taste gelangen Sie zurück zum Menü "Information".

### Hauptmenü "Information" / Belagzustand / LWI Reset

#### **LWI Reset**

Zurücksetzen der Verschleißanzeige nach dem Austauschen der Bremsbeläge. Vor dem Zurücksetzen vergewissern Sie sich, dass das EBS ausgeschaltet, wieder eingeschaltet und der Selbsttest abgewartet wurde.

![](_page_17_Picture_4.jpeg)

![](_page_17_Picture_5.jpeg)

Die PIN muss vor Beginn eingegeben werden (siehe Seite 45).

![](_page_17_Picture_7.jpeg)

Mit der *OK* Taste zurücksetzen.

Das Zurücksetzen des LWI-Speichers veranlasst einen Reset des EBS und die Rückkkehr des Trailer Monitor zu seinem Startmenü.

Überprüfen Sie den Status des Bremsverschleißes über das Startmenü.

![](_page_17_Picture_11.jpeg)

Das Menüpunkt Reset verlassen sie mit der Taste ohne Zurücksetzen der Verschleißanzeige.

![](_page_17_Picture_13.jpeg)

Zurück zum Hauptmenü wechseln Sie über Ende mit der *OK* Taste.

![](_page_18_Picture_0.jpeg)

### **Hauptmenü "Information" / Reifendruck**

#### **Reifendruck**

Das Reifendrucküberwachungssystem misst ständig den Luftdruck in den Reifen. Vorraussetzung dafür ist, dass das Reifendrucküberwachungssystem komplett installiert und über den Trailer Manager konfiguriert wurde.

Achtung: Es kann nur das Haldex TPMS konfiguriert werden.

![](_page_18_Picture_5.jpeg)

![](_page_18_Figure_6.jpeg)

### **Hauptmenü** "Information" / Reifendruck

**Beispiele von Trailerkonfigurationen:** 

![](_page_19_Picture_3.jpeg)

**Dreiachssattelauflieger/-anhänger** 

Die einzelnen Reifendrücke werden angezeigt.

![](_page_19_Picture_6.jpeg)

#### **Dreiachs-Anhänger mit Zwillingsbereifung:**

Auf diesem Bildschirm werden die Drücke des einzelnen Reifens angezeigt. Die Reifendaten werden im Untermenü über die Reifendatentaste abgerufen.

![](_page_19_Picture_9.jpeg)

#### **Mehrachs-Anhänger:**

Auf diesem Bildschirm werden nicht die einzelnen Reifendrücke angezeigt. Die Reifendaten werden im Untermenü über die Reifendatentaste abgerufen.

![](_page_19_Figure_12.jpeg)

Drücken Sie die Taste , um zwischen den einzelnen Reifen zu wechseln.

Drücken Sie die (C) Taste, um die Daten des angewählten Reifens anzuzeigen.

![](_page_19_Picture_15.jpeg)

Angezeigte Informationen: **0C1A89B2** Reifendrucksensor ID

**8.04 Bar Reifendruck** 

**25°C** Reifentemperatur

**Achse 1** Achse die sich am nächsten zum Königszapfen befindet.

#### **Links**

Linker Reifen auf der Achse, wenn man in Richtung Königszapfen blickt.

![](_page_19_Figure_22.jpeg)

Wenn Sie sich im Menü "Information" befinden, können Sie mit der  $\bigcirc$  und  $\bigcirc$  Taste zu den Daten der anderen Reifen wechseln und diese anzeigen.

Kehren Sie mit Hilfe der *OK* Taste zur Grafikanzeige zurück.

![](_page_19_Figure_25.jpeg)

Kehren Sie mit Hilfe der *OK* Taste zum Hauptmenü "Information" zurück.

![](_page_20_Picture_0.jpeg)

### **Hauptmenü** "Information" / Entfernung

**Entfernung**

![](_page_20_Picture_4.jpeg)

![](_page_20_Picture_5.jpeg)

#### **Km Stand:**

Zeigt die im EBS System zurückgelegte Strecke an. Es kann zwischen Meilen und Km ausgewählt werden.

![](_page_20_Picture_8.jpeg)

**Km Trip 1:** 

Zeigt die vom EBS System gespeicherte Wegstrecke auf Trip 1 nach der letzten Zurücksetzung.

![](_page_20_Picture_11.jpeg)

#### **Service:**

Zeigt die verbleibende Strecke bis zum nächsten Service an.

![](_page_20_Picture_14.jpeg)

#### **Service:**

Zeigt die verbleibenden Tage bis zum nächsten Service an.

![](_page_20_Picture_17.jpeg)

#### **Km Trip 2:**

Zeigt die vom EBS System gespeicherte Wegstrecke auf Trip 2 nach der letzten Zurücksetzung. Die Trips können durch Drücken der *OK* Taste zurückgesetzt werden.

![](_page_20_Picture_20.jpeg)

**Ende:**  Durch Drücken der *OK* Taste gelangen Sie zurück zum Hauptmenü.

### **Hauptmenü "Information" / Fahrzeugdaten**

#### **Fahrzeugdaten**

![](_page_21_Picture_101.jpeg)

![](_page_21_Picture_4.jpeg)

![](_page_22_Picture_0.jpeg)

### Hauptmenü "Information" / Fahrzeugdaten / ALB Parameter

#### **ALB Parameter**

Zeigt die Informationen des ALB-Schildes des ECO Tronic EBS an.

#### ALB Parameter:

Die Einstellungen für die EBS ALB Parameter werden mit Hilfe des Trailer Managers vorgenommen.

**System Load Plate Name (Datenschild)**<br> **EBS 2M** Load Plate (Datenschild) Load Plate (Datenschild) EBS 3M Master Slave

![](_page_22_Picture_7.jpeg)

Balg Unbeladen (Balgdruck unbeladen) Balg Beladen (Balgdruck beladen)

PO (Ansprechdruck)

PD (Steuerdruck)

PD (Ausgangsdruck)

PP1 (P1 Steuerdruck) PP1 Beladen (P1 Ausgangsdruck Beladen)

PP2 (P2 Steuerdruck) PP2 Beladen (P2 Steuerdruck Beladen)

PP3 (P3 Steuerdruck) PP3 Beladen (P3 Ausgangsdruck Beladen) PP3 Unbeladen (P3 Ausgangsdruck Unbeladen)

P Limit (P Limit)

![](_page_22_Picture_16.jpeg)

Information **Information**

### Hauptmenü "Information" / Fahrzeugdaten / Konfiguration

**Konfiguration** 

Zeigt die Konfiguration des EBS an.

![](_page_23_Picture_5.jpeg)

![](_page_23_Picture_6.jpeg)

Verfügbare Konfigurationsoptionen:

REV (Anhängerbremsventil) oder Kein REV (kein Anhängerbremsventil z.B. TrCM)

und jede der Folgenden:

- ALB-Regelung verfügbar über 24N (angezeigt wird "ALB bei 24 N")
- Heben bei Fahrt (angezeigt wird "Lift >  $7km/h$ ")
- Summe der Achslasten (angezeigt wird "CAN kg")
- 180° gedreht montiert (angezeigt durch gespiegeltes Symbol)
- DAR (Dolly) (angezeigt wird "Dolly DAR")

Durch Drücken der *OK* Taste gelangen Sie zurück zum Menü Fahrzeugdaten.

![](_page_24_Picture_0.jpeg)

### Hauptmenü "Information" / Fahrzeugdaten / Fahrgestell Nr.

#### **Fahrgestell Nr**

Zeigt die im ECO Tronic EBS gespeicherte Fahrgestellnummer an.

Diese kann über Trailer Manager programmiert werden. Um zurück zum übergeordneten Menü zu gelangen, drücken Sie die *OK* Taste.

![](_page_24_Picture_5.jpeg)

![](_page_24_Picture_6.jpeg)

### Hauptmenü "Information" / Fahrzeugdaten / ECU Version

#### **ECU Version**

Zeigt die die Version der ECO Tronic EBS-ECU Software, Seriennummer des EBS sowie sowie die Trailer Monitor Software Version an.

![](_page_24_Picture_10.jpeg)

![](_page_24_Picture_11.jpeg)

### Hauptmenü "Information" / Fahrzeugdaten / Trailer Analyser

#### **Trailer Analyser**

Der Trailer Analyser ermöglicht dem Benutzer das Abrufen von zusätzlichen Informationen zum Trailer, die über einen längeren Zeitraum gesammelt wurden.

![](_page_25_Picture_4.jpeg)

![](_page_25_Picture_5.jpeg)

**Trailer Analyser:** 

Trailer Monitor lädt die aktuellen Daten aus dem EBS.

![](_page_25_Picture_8.jpeg)

![](_page_25_Figure_9.jpeg)

Eine Fahrt wird erst dann aufgezeichnet und gespeichert, wenn das Fahrzeug 10 km/h und eine Strecke von 1 km erreicht hat.

![](_page_25_Picture_11.jpeg)

#### Screenshots:

Beim Auftreten bestimmter Bedingungen wird ein Snapshot gemacht. Dazu werden folgende Daten angezeigt:

**Fehlercode:** Anzahl neuer Fehlercodes.

**Stability:** Anzahl Rollstabilitätsbremsungen.

**>> V max:** Anzahl der Vorkommnisse, während denen der Geschwindigkeitsschwellenwert überschritten wurde (standardmäßig 100 km/h).

**Überladung:** Anzahl Fahrten, während denen das Fahrzeug überladen war (standardmäßig 130%).

**Vorratsdruck:** Anzahl Fahrten, während denen der Behälterdruck den eingestellten Wert überschritten hat (standardmäßig 9,75 bar).

**B+:** Anzahl der gemessenen Überspannungen (standardmäßig 32 V).

![](_page_26_Picture_0.jpeg)

![](_page_26_Picture_1.jpeg)

![](_page_26_Picture_2.jpeg)

Ereignisse: Für bestimmte Ereignisse werden die Zählerwerte gespeichert.

Angezeigte Informationen:

**24N Bremsung:** Anzahl 24N-Bremsbetätigungen.

**ISO Bremsung:** Anzahl ISO-Bremsbetätigungen.

**ABS:** Anzahl ABS-Eingriffe.

**Stability:** Anzahl Stabilitätseingriffe.

![](_page_26_Picture_9.jpeg)

Aktivierungen:

Die Zählerwerte werden für die Aktivierung einer jeden Zusatzfunktion gespeichert.

Angezeigte Informationen:

**Aux 1 / Aux 2 / Aux 3:** z.B. Anzahl COLAS Betätigungen oder die Anzahl ILAS-E Betätigungen.

**Aux 4 / Aux 5:** z.B. Anzahl der Aktivierungen eines Schalters über GPI.

![](_page_26_Picture_15.jpeg)

Ende:

Mit Bestätigen durch Drücken der *OK* Taste gelangt man zurück zum Hauptmenü.

### **Hauptmenü** "Test"

#### **Test**

Das Menü "Test" zeigt Sensordaten an und kann zur testweisen Ansteuerungen von Funktionen verwendet werden.

![](_page_27_Picture_108.jpeg)

![](_page_27_Picture_5.jpeg)

![](_page_28_Picture_0.jpeg)

### **Hauptmenü "Test" / Gewicht**

**Gewicht**

![](_page_28_Picture_4.jpeg)

![](_page_28_Picture_6.jpeg)

Die Aggregatlast wird in kg oder lbs, in % oder als Balkendiagramm angezeigt.

Die Genauigkeit der angezeigten Lasten hängt von der korrekten Dateneinstellung bei der Programmierung des ECO Tronic EBS mit Hilfe von DIAG+ ab.

Um zurück zum Menü Test zu gelangen, drücken Sie die *OK* Taste.

### **Hauptmenü "Test" / Kippwinkel**

#### **Kippwinkel**

Zeigt den vom EBS erfassten Neigungswinkel des Trailers in Grad an.

![](_page_29_Picture_4.jpeg)

![](_page_29_Figure_6.jpeg)

![](_page_29_Picture_7.jpeg)

![](_page_29_Picture_9.jpeg)

Die Anzeige erfolgt als Zahlenwert und Pfeil mit Sichtweise von hinten auf das Fahrzeug.

Fahrzeug neigt sich um mehr als 6° nach links.

Fahrzeug neigt sich um weniger als 6° nach links.

Fahrzeug neigt sich um weniger als 2° nach links oder rechts.

![](_page_29_Picture_14.jpeg)

Fahrzeug neigt sich um weniger als 6° nach rechts.

![](_page_29_Picture_16.jpeg)

Fahrzeug neigt sich um mehr als 6° nach rechts.

![](_page_29_Picture_18.jpeg)

Um zurück ins Menü "Test" zu gelangen, drücken Sie die *OK* Taste.

![](_page_30_Picture_0.jpeg)

### **Hauptmenü** "Test" / Luftdruck

**Luftdruck**

Zeigt Momentanwerte der verschiedenen Luftdrucksensoren, die im EBS konfiguriert sind, an. Die Luftdrücke können in bar oder PSI angezeigt werden.

![](_page_30_Picture_4.jpeg)

![](_page_30_Figure_5.jpeg)

Im Balkendiagramm können Werte bis max. 8 bar dargestellt werden.

![](_page_30_Picture_7.jpeg)

Mit den Pfeiltasten können Sie durch die verschiedenen angezeigten Luftdrücke blättern.

Um zurück in das Menü "Test" zu gelangen, drücken Sie die *OK* Taste.

#### **Angezeigte EBS Systemdrücke:**

#### 3M Deichselanhänger **Vorratsdruck Steuerdruck** ISO Druckbedarf Balgdruck Master Balgdruck Slave Zylinderdruck 21 Zylinderdruck 22 Zylinderdruck 2

3M Sattelanhänger **Vorratsdruck Steuerdruck** ISO Druckbedarf **Balgdruck** Zylinderdruck 21 Zylinderdruck 22 Zylinderdruck 2

#### 2M

**Vorratsdruck Steuerdruck** ISO Druckbedarf **Balgdruck** Zylinderdruck 21 Zylinderdruck 22

### **Hauptmenü "Test" / ABS Sensoren**

#### **ABS Sensoren**

Zeigt die aktuellen Radgeschwindigkeiten des Trailers an (z.B. auf einem Bremsenprüfstand). Die Geschwindigkeit kann in km/h oder in Meilen pro Stunde angezeigt werden. Es können maximal 20 km/h angezeigt werden.

![](_page_31_Picture_4.jpeg)

![](_page_31_Picture_5.jpeg)

Um ins Menü "Test" zurück zu kehren, drücken Sie die *OK* Taste.

![](_page_32_Picture_0.jpeg)

### **Hauptmenü** "Test" / AUX Test

**AUX Test**

In diesem Menü können die EBS-Zusatzfunktionen einoder ausgeschaltet werden.

![](_page_32_Picture_4.jpeg)

![](_page_32_Figure_5.jpeg)

Die PIN muss vor Beginn eingegeben werden (siehe Seite 45).

![](_page_32_Figure_7.jpeg)

Mit den Pfeiltasten können Sie zwischen den konfigurierten AUX 1, 2 oder 3 (Funktionen wie z.B. Colas, ILAS-E vorne) wechseln. Bestätigen Sie mit der *OK* Taste.

![](_page_32_Picture_9.jpeg)

Hier sind folgende Befehle möglich:

Ein: Zusatzfunktion ein Aus: Zusatzfunktion aus ECU Zusatzgerät wieder unter EBS Kontrolle bringen.

Beim Verlassen des Menüs "AUX Test" wird die Funktion wieder automatisch zur EBS Kontrolle wechseln.

Es kann mehr als eine Zusatzfunktion gleichzeitig eingeschaltet sein.

![](_page_32_Picture_14.jpeg)

Um zurück zum Menü "Test" zu gelangen, drücken Sie die Taste.

**Test**

### **Hauptmenü** "Test" / Bremsentest

#### **Bremsentest:**

In diesem Menü kann die ALB-Funktion ein- oder ausgeschaltet werden (z.B. auf einem Bremsenprüfstand).

![](_page_33_Picture_4.jpeg)

![](_page_33_Picture_5.jpeg)

Zum Ausschalten der EBS ALB-Regelung, drücken Sie die (+) Taste.

![](_page_33_Picture_7.jpeg)

Zum Einschalten der EBS ALB-Regelung, drücken Sie die <sup>1</sup>Taste.

![](_page_33_Picture_9.jpeg)

Um zum Menü "Test" zurück zu kehren, drücken Sie die *OK* Taste. Die ALB-Funktion schaltet sich wieder ein.

![](_page_34_Picture_0.jpeg)

### **Hauptmenü "Einstellungen"**

#### **Einstellungen**

Im Menü "Einstellungen" können z.B. Einstellungen von Inspektionsintervallen, Service-LED-Einstellungen sowie allgemeine Einstellungen des Displays vorgenommen werden.

![](_page_35_Picture_100.jpeg)

![](_page_35_Picture_5.jpeg)

![](_page_36_Picture_0.jpeg)

### **Hauptmenü "Einstellungen" / Service**

#### **Service**

Hier kann das Einstellen/ Zurücksetzen der Serviceintervalle vorgenommen werden.

- Intervall: Hier kann das Intervall eingestellt/ geändert werden. Sowohl Tage als auch Entfernung in km oder Meilen können geändert werden. Die eingestellten Werte werden nur aktiv, wenn die Inspektionseinstellung zurückgesetzt wird.
- Reset: Setzt die Werte im Trailer Monitor zur Inspek tion zurück. Achtung!! Die geänderte Laufzeit wird intern als Inspektionsintervall abge speichert.
- Ende: Hierüber wechseln Sie zum Hautptmenü.

![](_page_36_Picture_7.jpeg)

### Hauptmenü "Einstellungen" / Service / Intervall

#### **Intervall**

Hier kann das Intervall eingestellt / geändert werden. Sowohl Tage als auch Entfernung (km oder Meilen) können geändert werden. Die eingestellten Werte werden nur aktiv, wenn die Inspektionseinstellung zurückgesetzt wird.

Hinweis: Wenn die Tages- und Km-Werte auf Null gesetzt werden, wird kein Wartungsalarm ausgegeben.

![](_page_37_Picture_5.jpeg)

![](_page_37_Figure_7.jpeg)

Die PIN muss vor Beginn eingegeben werden (siehe Seite 45).

![](_page_37_Picture_9.jpeg)

Die Werte der Tageszahl können mit den  $\bigcirc$  und  $\bigcirc$ Tasten geändert werden. Mit der *OK* Taste wechseln Sie zum Kilometerstand.

![](_page_37_Picture_11.jpeg)

Die Werte des Kilometerstandes können mit den und **O** Tasten geändert werden.

Verlassen Sie das Menü mit der *OK* Taste.

![](_page_37_Picture_14.jpeg)

Das Menü "Intervall" verlassen Sie mit der *OK* Taste. Dabei wird die Eingabe gespeichert.

Wenn Sie das Menü ohne Speichern der Eingabe verlassen wollen, drücken sie die Taste.

![](_page_38_Picture_0.jpeg)

### Hauptmenü "Einstellungen" / Service / Reset

#### **Reset**

Setzt die Werte im Trailer Monitor zur Inspektion zurück. Achtung: Die geänderte Laufzeit wird intern als Inspektionsintervall abgespeichert.

![](_page_38_Picture_4.jpeg)

![](_page_38_Picture_5.jpeg)

Die PIN muss vor Beginn eingegeben Service-Reset erfolgt. werden (siehe Seite 45).

**Trailer** Monitor **Service Reset** 幽 **Bitte warten**  $\binom{1}{\binom{n}{2}}$ *OK*

![](_page_38_Picture_9.jpeg)

Das Menü Reset verlassen sie mit der  $\left($ **V**) Taste ohne Aktivierung der Einstellungen der Wartungsintervallanzeige.

Durch Drücken der *OK* Taste verlassen Sie das Menü mit gleichzeitiger Aktivierung der Einstellungen der Wartungsintervallanzeige.

### Hauptmenü "Einstellungen" / Service / Ende

**Ende**

![](_page_39_Picture_3.jpeg)

![](_page_39_Picture_4.jpeg)

Mit der *OK* Taste gelangen Sie zurück zum Hauptmenü.

![](_page_40_Picture_0.jpeg)

### **Hauptmenü "Einstellungen" / Trailer Monitor**

#### **Trailer Monitor**

![](_page_40_Picture_133.jpeg)

![](_page_40_Picture_4.jpeg)

### Hauptmenü "Einstellungen" / Trailer Monitor / Sprache

**Sprache**

Hier können Sie eine Sprache auswählen.

![](_page_41_Picture_4.jpeg)

![](_page_41_Picture_5.jpeg)

Mit Hilfe der  $\bigcirc$  und  $\bigcirc$  Tasten gelangen Sie zur gewünschten Sprache und können diese mit der

*OK* Taste bestätigen.

![](_page_42_Picture_0.jpeg)

### Hauptmenü "Einstellungen" / Trailer Monitor / Startanzeige

#### **Startanzeige**

Hier kann ein Startbildschirm ausgewählt werden.

Mit den  $\bigcirc$  und  $\bigcirc$  Tasten blättern Sie durch das Menü. Mit der *OK* Taste bestätigen Sie Ihre Auswahl.

Sie können eine aus 10 verfügbaren Optionen auswählen:

- Keine Bei dieser Auswahl ist keine Startbild schirmoption aktiviert.
- Entfernung
- Fehlercode
- AUX Geräte
- Aggregatlast
- Sprache
- Entsperren
- Kippwinkel
- Reifendruck
- Bedienerspezifisch Wird diese Option gewählt, gehen Sie zum nachfolgenden Abschnitt "Benutzerdefiniert".

Der benutzerdefinierte Startbildschirm kann bis zu 5 der folgenden Elemente anzeigen:

- Km-Stand
- **Service**
- Service Intervall
- Fehler aktiv
- gespeicherte Fehler
- Belagzustand
- **Vorratsdruck**
- Beladung

![](_page_42_Picture_25.jpeg)

![](_page_42_Picture_26.jpeg)

Die PIN muss vor Beginn eingegeben werden (siehe Seite 45).

### Hauptmenü "Einstellungen" / Trailer Monitor / PIN

#### **PIN**

Einige Trailer Monitor Menüs sind mit einer PIN geschützt. Die werksseitig voreingestellte PIN lautet 0123. Diese Zahl kann vom Benutzer durch eine beliebige 4-stellige Zahl mit Hilfe der Trailer Monitor Tasten ersetzt werden.

#### **Vorgehensweise für die Änderung der PIN-Nummer:**

- 1. Geben Sie die derzeitige PIN ein, um den Trailer Monitor freizugeben (siehe Seite 45).
- 2. Wechseln Sie mit Hilfe der *OK* Taste zum Menü PIN.
- 3. Ändern Sie die Ziffern mit Hilfe der  $\bigcirc$  und  $\bigcirc$  Tasten.
- 4. Wechseln Sie mit Hilfe der *OK* Taste zur nächsten Ziffer.
- 5. Speichern Sie die PIN mit Hilfe der *OK* Taste.

Sie können das Menü mit der  $\bigcirc$  Taste verlassen, ohne die PIN zu speichern.

![](_page_43_Picture_11.jpeg)

![](_page_43_Figure_12.jpeg)

![](_page_43_Figure_13.jpeg)

![](_page_43_Picture_14.jpeg)

![](_page_43_Figure_15.jpeg)

![](_page_43_Picture_16.jpeg)

![](_page_43_Picture_17.jpeg)

#### **Permanente Aufhebung des PIN-Schutzes**

Um die PIN-Funktion dauerhaft aus den betroffenen Trailer Monitor Menüs zu entfernen, stellen Sie die PIN auf 0000 ein.

Der PIN-Schutz bleibt aufgehoben, bis wieder eine andere PIN eingegeben wurde.

![](_page_44_Picture_0.jpeg)

### Hauptmenü "Einstellungen" / Trailer Monitor / Entsperren

#### **Entsperren**

Über dieses Menü wird der Trailer Monitor mit einer gültigen PIN freigegeben.

#### **PIN-Schutz:**

國

Die Trailer Monitor PIN-Freigabe gilt eine Minute lang innerhalb eines Menüs und zwei Minuten lang innerhalb einer Funktion.

Einige Trailer Monitor Menüs sind mit einer PIN geschützt. Die werksseitig voreingestellte PIN lautet 0123.

Diese Zahl kann gegebenenfalls vom Benutzer durch eine beliebige 4-stellige Zahl ersetzt werden (siehe Seite 44).

#### **Vorgehensweise für die Eingabe der PIN-Nummer:**

- 1. Wechseln Sie mit Hilfe der *OK* Taste zum Menü Entsperren.
- 2. Ändern Sie die Ziffern mit Hilfe der  $\bigcirc$  und  $\bigcirc$  Tasten.
- 3. Wechseln Sie mit Hilfe der *OK* Taste zur nächsten Ziffer.
- 4. Bestätigen Sie die PIN mit Hilfe der *OK* Taste.

![](_page_44_Picture_13.jpeg)

![](_page_44_Figure_14.jpeg)

![](_page_44_Picture_15.jpeg)

![](_page_44_Picture_16.jpeg)

Ist eine der eingegebenen Ziffern nicht richtig, wird die Meldung "PIN nicht akzeptiert" eingeblendet.

Drücken Sie die *OK* Taste zum Verlassen des Menüs und versuchen es noch einmal.

 $\binom{r}{\text{min}}$ 

### Hauptmenü "Einstellungen" / Trailer Monitor / Reifenfaktor

#### **Reifenfaktor**

In diesem Menü werden die Radgröße und Polradeinstellung angezeigt: Mit dieser Funktion kann der Benutzer die Skalierung des Wegstreckenzählers genauer einstellen.

![](_page_45_Picture_4.jpeg)

![](_page_45_Figure_5.jpeg)

Die PIN muss vor Beginn eingegeben werden (siehe Seite 45).

![](_page_45_Picture_7.jpeg)

Ändern Sie den Wert der hervorgehobenen Ziffer mit den  $\bigcirc$  und  $\bigcirc$  Tasten.

Sobald der richtige Wert angezeigt wird, wechseln Sie mit der *OK* Taste zur nächsten Ziffer.

![](_page_45_Picture_10.jpeg)

Verlassen Sie das Menü mit Hilfe der  $\left($ **V**) Taste, ohne die Eingabe zu speichern.

![](_page_45_Picture_12.jpeg)

Verlassen Sie das Menü mit der *OK* Taste und speichern die Eingaben.

**Einstellungen**

**Einstellungen** 

![](_page_46_Picture_0.jpeg)

### Hauptmenü "Einstellungen" / Trailer Monitor / Format Datum

**Format Datum**

Ermöglicht das Einstellen der Datumsanzeige.

![](_page_46_Picture_4.jpeg)

![](_page_46_Picture_5.jpeg)

Die PIN muss vor Beginn eingegeben werden (siehe Seite 45).

![](_page_46_Picture_7.jpeg)

3 Optionen sind verfügbar: tt/mm/jjjj jjjj/mm/tt mm/tt/jjjj

![](_page_46_Picture_9.jpeg)

Benutzen Sie die  $\bigcirc$  und  $\bigcirc$ Taste, um die gewünschte Option auszuwählen.

Sobald die richtige Option angezeigt wird, speichern Sie diese und verlassen das Menü mit Hilfe der *OK* Taste.

### Hauptmenü "Einstellungen" / Trailer Monitor / Datum

#### **Datum**

Im Trailer Monitor gespeichertes Datum und Uhrzeit werden herangezogen, um Datum und Uhrzeit beim Auftreten von Fehlern des ECO Tronic EBS aufzuzeichnen. (Nur bei batteriebetriebener Version).

![](_page_47_Picture_4.jpeg)

![](_page_47_Figure_5.jpeg)

Die PIN muss vor Beginn eingegeben werden (siehe Seite 45).

![](_page_47_Picture_7.jpeg)

Ändern Sie den Tag mit den  $\bigcirc$  und Tasten.

Sobald der richtige Wert angezeigt wird, verlassen das Menü mit Hilfe der *OK* Taste.

![](_page_47_Picture_10.jpeg)

Ändern Sie die Jahreszahl mit den **O** und **O** Tasten.

Sobald der richtige Wert angezeigt wird, wechseln Sie mit Hilfe der *OK* Taste zum Monat.

![](_page_47_Picture_13.jpeg)

Verlassen Sie das Menü Datum mit Hilfe der *OK* Taste, wenn Sie die Eingabe speichern möchten.

Verlassen Sie das Menü Datum ohne Speicherung der Eingaben mit der **O** Taste.

![](_page_47_Picture_16.jpeg)

Ändern Sie den Monat mit den  $\bigcirc$ und  $\bigcirc$  Tasten.

Sobald der richtige Wert angezeigt wird, wechseln Sie mit Hilfe der *OK* Taste zum Tag.

![](_page_48_Picture_0.jpeg)

### Hauptmenü "Einstellungen" / Trailer Monitor / Uhrzeit

#### **Uhrzeit**

Dieses Menü dient zur Einstellung der einer Uhrzeit auf Basis der 24h-Anzeige. Die Uhrzeit wird im Werk auf die koordinierte Weltzeit (UTC) eingestellt. (Nur bei batteriebetriebener Version).

![](_page_48_Picture_4.jpeg)

![](_page_48_Figure_5.jpeg)

Die PIN muss vor Beginn eingegeben werden (siehe Seite 45.)

![](_page_48_Figure_7.jpeg)

Verlassen Sie das Menü Uhrzeit mit Hilfe der *OK* Taste, wenn Sie die Eingabe speichern möchten.

Verlassen Sie das Menü Uhrzeit ohne Speicherung der Eingaben mit der  $\bigcirc$  Taste.

![](_page_48_Picture_10.jpeg)

Ändern Sie den Wert der hervorgehobenen Ziffer mit der  $\bigcirc$  und  $\bigcirc$ Tasten.

Sobald der richtige Wert angezeigt wird, wechseln Sie mit Hilfe der **OK** Taste zur nächsten Ziffer.

![](_page_48_Picture_13.jpeg)

Ändern Sie den Wert der hervorgehobenen Ziffer mit der  $\bigcirc$  und  $\bigcirc$ Tasten.

Sobald der richtige Wert angezeigt wird, speichern Sie diesen und verlassen das Menü mit Hilfe der *OK* Taste.

### Hauptmenü "Einstellungen" / Trailer Monitor / Einheiten

#### **Einheiten**

Dient zur Einstellung der Einheiten vom im Trailer Monitor angezeigten Werten (Entfernung, Temperatur, Druck, etc.)

![](_page_49_Picture_4.jpeg)

![](_page_49_Picture_5.jpeg)

Die PIN muss vor Beginn eingegeben werden (siehe Seite 45).

![](_page_49_Picture_7.jpeg)

Wählen Sie Grad Fahrenheit mit Hilfe der **O** Taste oder wählen Sie Grad Celsius mit der  $\left($  Taste. Sobald die richtige Einheit angezeigt wird, wechseln Sie mit der *OK* Taste zur nächsten Einstellung.

![](_page_49_Picture_9.jpeg)

Wählen Sie Meilen pro Stunde mit der (1) Taste oder wählen Sie Kilometer pro Stunde mit der  $\bigcirc$  Taste. Sobald die richtige Einheit angezeigt wird, wechseln Sie mit der **O** Taste zur nächsten Einstellung.

![](_page_49_Figure_11.jpeg)

Wählen Sie Pfund pro Quadratzoll mit der  $\bigcirc$  Taste oder wählen Sie bar mit Hilfe der **O** Taste.

Sobald die richtige Einheit angezeigt wird, wechseln Sie mit der *OK* Taste zur nächsten Einstellung.

![](_page_49_Picture_14.jpeg)

Wählen Sie Pfund mit Hilfe der Taste oder wählen Sie Kilogramm mit der  $\bigcirc$  Taste.

Sobald die richtige Einheit angezeigt wird, wechseln Sie mit der **OK** Taste zur nächsten Einstellung.

![](_page_49_Picture_17.jpeg)

Wählen Sie Umdrehungen pro Meile mit der  $\bigcirc$  Taste oder wählen Sie dynamischer Radius mit Hilfe der Taste. Sobald die richtige Einheit angezeigt wird, verlassen Sie das Menü mit Hilfe der *OK* Taste.

![](_page_50_Picture_0.jpeg)

### Hauptmenü "Einstellungen" / Trailer Monitor / Kontrast

#### **Kontrast**

Dieses Menü dient zur Einstellung des Kontrasts am LCD-Bildschirm.

![](_page_50_Picture_4.jpeg)

![](_page_50_Picture_5.jpeg)

Die PIN muss vor Beginn eingegeben werden (siehe Seite 45).

![](_page_50_Figure_7.jpeg)

Benutzen Sie zum Verstellen des Kontrasts die  $\bigcirc$  und  $\bigcirc$  Taste.

![](_page_50_Picture_9.jpeg)

Drücken Sie zum Verlassen die *OK* Taste.

### Hauptmenü "Einstellungen" / Trailer Monitor / Anzeige

#### **Anzeige**

Dieses Menü dient als Selbsttest für die Trailer Monitor Anzeige.

![](_page_51_Picture_4.jpeg)

![](_page_51_Picture_5.jpeg)

Dieses Menü dient als Selbsttest für die Trailer Monitor Anzeige.

![](_page_51_Picture_7.jpeg)

Die Anzeige blättert automatisch nach unten.

![](_page_51_Picture_9.jpeg)

Beliebige Taste zum Verlassen des Anzeigetests drücken.

![](_page_52_Picture_0.jpeg)

### Hauptmenü "Einstellungen" / Trailer Monitor / Ende

**Ende**

![](_page_52_Picture_3.jpeg)

![](_page_52_Picture_4.jpeg)

Kehren Sie durch Drücken der **(ØK**) Taste zurück zum Menü "Einstellungen".

### **Hauptmenü** "Einstellungen" / TMPS ID

#### **TMPS ID**

Zeigt eine vollständige Liste der konfigurierten Räder und Sensor-IDs an und ermöglicht dem Bediener die Zuordnung von zwei Sensor IDs zu vertauschen. Es werden die Sensor IDs sowie ihre Zuordnung zu den Reifenpositionen angezeigt.

![](_page_53_Picture_4.jpeg)

![](_page_53_Picture_5.jpeg)

Drücken Sie die  $\bigcirc$  und  $\bigcirc$  Taste, um die konfigurierten Sensoren anzuzeigen.

![](_page_53_Figure_7.jpeg)

Drücken Sie die  $\bigcirc$  und  $\bigcirc$  Taste, um die Option Ende auszuwählen.

![](_page_53_Picture_9.jpeg)

Kehren Sie mit Hilfe der *OK* Taste zurück zum Menü Einstellungen.

![](_page_54_Picture_0.jpeg)

### **Hauptmenü** "Einstellungen" / TMPS ID

**Mit Trailer Monitor TPMS Reifendrucksensoren tauschen:** (z.B. wenn zwei Räder gegeneinander getauscht wurden)

Ermöglicht das Vertauschen von zwei Sensor IDs.

![](_page_54_Figure_4.jpeg)

Drücken Sie die  $\bigcirc$  und  $\bigcirc$  Taste, um den ersten auszutauschenden Sensor hervorzuheben.

Wählen Sie mit Hilfe der *OK* Taste den hervorgehobenen Sensor aus.

![](_page_54_Picture_7.jpeg)

Tauschen Sie mit Hilfe der *OK* Taste die ausgewählten Sensoren aus.

![](_page_54_Picture_9.jpeg)

Ein Pfeil weist daraufhin, dass der Sensor ausgewählt wurde.

Heben Sie mit Hilfe der *OK* Taste gegebenenfalls die Auswahl des hervorgehobenen Sensors wieder auf.

![](_page_54_Picture_12.jpeg)

Mit Hilfe der *OK* Taste tauschen Sie die ausgewählten Sensoren aus und verlassen das Menü.

Drücken Sie die (C) Taste, um das Menü ohne Austauschen der Sensoren zu verlassen.

![](_page_54_Picture_15.jpeg)

Drücken Sie die  $\bigcirc$  und  $\bigcirc$  Taste, um den zweiten auszutauschenden Sensor hervorzuheben.

Wählen Sie mit Hilfe der *OK* Taste den hervorgehobenen Sensor aus.

### Hauptmenü "Einstellungen" / LED Vorgaben

#### **LED Vorgaben**

Hier können Konfigurationen der Service-LED eingestellt werden.

- B+ Modus: Konfigurieren der Service LED bei Stromversorgung des Trailer Monitors.
- Batterie Modus: Konfigurieren der Service LED bei Batteriebetrieb des Trailer Monitors.

![](_page_55_Picture_6.jpeg)

![](_page_56_Picture_0.jpeg)

### Hauptmenü "Einstellungen" / LED Vorgaben / B + Modus

#### **B + Modus**

Konfigurieren der Service LED bei Stromversorgung des Trailer Monitors.

![](_page_56_Picture_4.jpeg)

![](_page_56_Figure_5.jpeg)

Die PIN muss vor Beginn eingegeben werden (siehe Seite 45)

![](_page_56_Picture_7.jpeg)

Sie können beliebig viele Funktionen in beliebiger Kombination auswählen.

![](_page_56_Picture_9.jpeg)

Drücken Sie die  $\bigcirc$  und  $\bigcirc$  Tasten, um die Funktion in der Liste hervorzuheben.

Wählen Sie mit Hilfe der *OK* Taste die hervorgehobene Funktion aus.

![](_page_56_Picture_12.jpeg)

Drücken Sie die  $\bigcirc$  und  $\bigcirc$  Tasten, um Ende in der Liste hervorzuheben.

Wählen Sie mit Hilfe der *OK* Taste die Funktion Ende aus.

![](_page_56_Picture_15.jpeg)

Die Auswahl wird mit einem Häkchen gekennzeichnet.

Heben Sie die Auswahl der hervorgehobenen Funktion mit Hilfe der *OK* Taste wieder auf.

![](_page_56_Picture_18.jpeg)

Verlassen Sie das Menü B+ Modus mit Hilfe der *OK* Taste, wenn Sie die Eingabe speichern möchten.

Verlassen Sie das Menü B+ Modus ohne Speicherung der Eingaben mit der **O** Taste.

### Hauptmenü "Einstellungen" / LED Vorgaben / Batterie Modus

#### **Batterie Modus**

Konfigurieren der Service-LED bei Stromversorgung des Trailer Monitors über das EBS.

![](_page_57_Picture_4.jpeg)

![](_page_57_Picture_5.jpeg)

Die PIN muss vor Beginn eingegeben werden (siehe Seite 45).

![](_page_57_Picture_7.jpeg)

Sie können beliebig viele Funktionen in beliebiger Kombination auswählen.

![](_page_57_Picture_9.jpeg)

Drücken Sie die  $\bigcirc$  und  $\bigcirc$  Tasten, um die Funktion in der Liste hervorzuheben.

Wählen Sie mit Hilfe der *OK* Taste die hervorgehobene Funktion aus.

![](_page_57_Figure_12.jpeg)

Drücken Sie die  $\bigcirc$  und  $\bigcirc$  Tasten, um Ende in der Liste hervorzuheben.

Wählen Sie mit Hilfe der *OK* Taste die Funktion Ende aus.

![](_page_57_Picture_15.jpeg)

Die Auswahl wird mit einem Häkchen gekennzeichnet.

Heben Sie die Auswahl der hervorgehobenen Funktion mit Hilfe der *OK* Taste wieder auf.

![](_page_57_Picture_18.jpeg)

Verlassen Sie das Menü Batterie Modus mit Hilfe der *OK* Taste, wenn Sie die Eingabe speichern möchten. Verlassen Sie das Menü Batterie Modus ohne Speicherung der Eingaben mit der  $\bigcirc$  Taste.

![](_page_58_Picture_0.jpeg)

### **Trailer Monitor - Bedienungsanleitung**

### **Hauptmenü** "Startanzeige"

#### **Startanzeige**

Das Menü "Startanzeige" ermöglicht das Zurückkehren zum Startanzeige-Bildschirm durch Bestätigen mit der

![](_page_59_Picture_4.jpeg)

Die Startbildschirme können unter Einstellungen – Trailer Monitor – Startanzeige (siehe Seite 41) eingestellt werden.

Hinweis: Wenn DTCs vorliegen, werden diese noch vor dem Startbildschirm angezeigt.

Es kann zwischen 10 Startbildschirmen ausgewählt werden:

- Keine (hier wird kein Startbild angezeigt)
- Entfernung
- **Fehlercode**
- Aux Geräte
- **Aggregatlast**
- Sprache
- Entsperren
- Kippwinkel
- Reifendruck
- Bedienerspezifisch (Hier bitte in den nachfolgenden Unterpunkt wechseln durch Bestätigen mit der Taste

![](_page_59_Picture_18.jpeg)

Hier können bis zu fünf der folgenden Werte angezeigt werden:

- Km-Stand
- Service
- Service Intervall
- Fehler aktiv
- Fehlerspeicher
- Belagszustand
- **Vorratsdruck**
- Beladung Test

![](_page_59_Picture_28.jpeg)

![](_page_60_Picture_0.jpeg)

#### **Alternative PIN**

Für den Fall, dass der Bediener die aktuelle, zurückgesetzte PIN vergessen hat, steht eine alternative PIN zur Verfügung. Diese basiert auf Ziffern der VIN (Fahrgestellnummer) des Trailers.

Hinweis: Dies gilt nur, wenn Stelle 14 bis 17 der VIN Zahlen sind.

#### **Berechnung des Kennworts**

So berechnen Sie die alternative PIN:

1. Stelle =  $3 + 14$ . Stelle der VIN

2. Stelle =  $1 + 15$ . Stelle der VIN

3. Stelle = 4 + 16. Stelle der VIN

4. Stelle =  $1 + 17$ . Stelle der VIN

Hinweis: Wenn die Berechnung einer Kennwortziffer einen Wert über 9 ergibt, wird nur die letzte Stelle verwendet. Beispiel: bei  $4 + 8 = 12$  verwenden Sie nur die 2.

Beispiel: Fahrgestellnummer = BPWXXX80123456789

1. Stelle =  $3 + 6$  (14. Stelle der VIN) =  $9$ 2. Stelle =  $1 + 7$  (15. Stelle der VIN) = 8 3. Stelle =  $4 + 8$  (16. Stelle der VIN) = 12 4. Stelle =  $1 + 9$  (17. Stelle der VIN) = 10

Die alternative PIN wäre 9820.

### **Batterie**

Der Trailer Monitor enthält eine austauschbare Batterie. (Außer ADR Version)

Die Batterie hat zwei wesentliche Funktionen:

- Stromversorgung für den Betrieb des Trailer Monitors, wenn dieser nicht mit dem EBS ver bunden bzw. das EBS ausgeschaltet ist.
- Stromversorgung der Serviceleuchte, wenn der Trailer Monitor nicht mit dem EBS verbunden ist.

Die Batteriespannung wird bei jedem Einschalten des Trailer Monitors überprüft. Wenn diese zu gering ist, wird bei der Initialisierung eine Batteriestandswarnung angezeigt. Diese muss erst bestätigt werden, damit die Hauptmenüoptionen angezeigt werden.

Hinweis: Bei geringem Batteriestand gehen keine Daten aus dem Trailer Monitor verloren, da diese im nichtflüchtigen Speicher abgelegt sind.

#### **Batteriewechsel**

Ein Batteriewechsel darf, wenn erforderlich, nur von einem zugelassenen BPW Service Center vorgenommen werden.

- Hinweis: Der ADR-zugelassene Trailer Monitor enthält keine Batterie.
- Hinweis: Einige Funktionen wie z.B. "Luftdruck" oder "Beladungszustand" sind im Batteriemodus, d.h. bei fehlender Datenübertragung durch das ECO Tronic EBS, nicht abrufbar. Diese Funk tionen zeigen aktuelle Werte bei angeschlos senem und stromversorgtem EBS.

![](_page_61_Picture_12.jpeg)

![](_page_62_Picture_1.jpeg)

### **Gesamtabmessungen**

![](_page_62_Figure_3.jpeg)

### **Montagemaße**

![](_page_62_Figure_5.jpeg)

![](_page_62_Figure_7.jpeg)

#### **Montageposition**

![](_page_63_Figure_2.jpeg)

#### **Anschließen des Kabels**

Vergewissern Sie sich vor dem Anschließen des Steckverbinders, dass die Kontakt-Pins und die Dichtung sauber und frei von Verunreinigungen sind. Stecken Sie den Stecker ganz in die Buchse am Gehäuse des Trailer Monitors unter Beachtung der entsprechenden Markierungen.

![](_page_63_Figure_5.jpeg)

### **Lösen des Kabels am Trailer Monitor Gehäuse**

Mit einem Stift ("P"), der eine abgeflachte Spitze mit einem Ø von 2 - 3 mm hat, die Verriegelungslasche des Steckers hineindrücken. Niedergedrückt halten und dabei den Stecker aus der Gehäusebuchse ziehen. P

![](_page_63_Figure_8.jpeg)

![](_page_64_Picture_0.jpeg)

### **Informationen zur Verkabelung**

#### **Vibrationsarme Befestigung**

Zu lange Kabel müssen sicher verlegt werden, d.h. sie werden so am Chassis befestigt, dass sie nicht lose herumhängen, um sie vor Schäden durch Vibration und Abrieb zu schützen.

![](_page_64_Picture_4.jpeg)

#### **Kabelüberlängen**

Kabel, die 315 - 470 mm zu lang sind, sollten zu einer ringförmigen Schleife zusammengerollt werden, die einen Durchmesser "A" von mindestens 100 mm und maximal 150 mm hat (Abb.1).

Kabelüberlängen, die für eine komplette Schleife zu kurz sind, können in Form einer unvollständigen Schleife durchhängen, die einen Kabelbiegeradius von mindestens 50 mm haben muss.

Kabel, die um **mehr als** 470 mm zu lang sind, sollten zu einer großen Schleife aufgerollt werden, die dann in der Mitte "B" (Abb. 2) so abgeflacht wird, dass sich die Form eines "Hundeknochens" ergibt (Abb. 3).

Die sich an beiden Enden ergebenden Schleifen müssen einen Mindestbiegeradius von 50 mm haben. Um das Kabel in dieser abgeflachten Doppelschleifenform zu fixieren, werden Kabelbinder verwendet.

Es darf jeweils nur ein Kabel zu einer Schleife aufgerollt werden!

Kabelführungsmöglichkeiten zwischen Trailer Monitor und dem ECO Tronic EBS

![](_page_64_Figure_12.jpeg)

### **Notizen**

![](_page_66_Picture_0.jpeg)

![](_page_67_Picture_0.jpeg)

![](_page_67_Picture_1.jpeg)